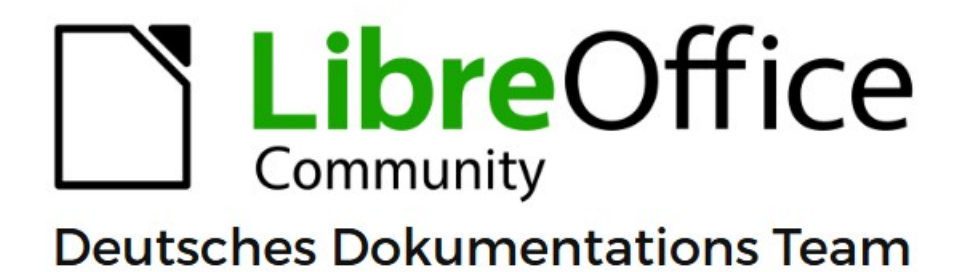

7.6

**Writer und Calc** 

AutoFormat Tabellenvorlagen

LibreOffice ist ein eingetragenes Markenzeichen von The Document Foundation Weitere Informationen finden Sie unter de.libreoffice.org/

# <span id="page-1-0"></span>**Inhalt und Allgemeines**

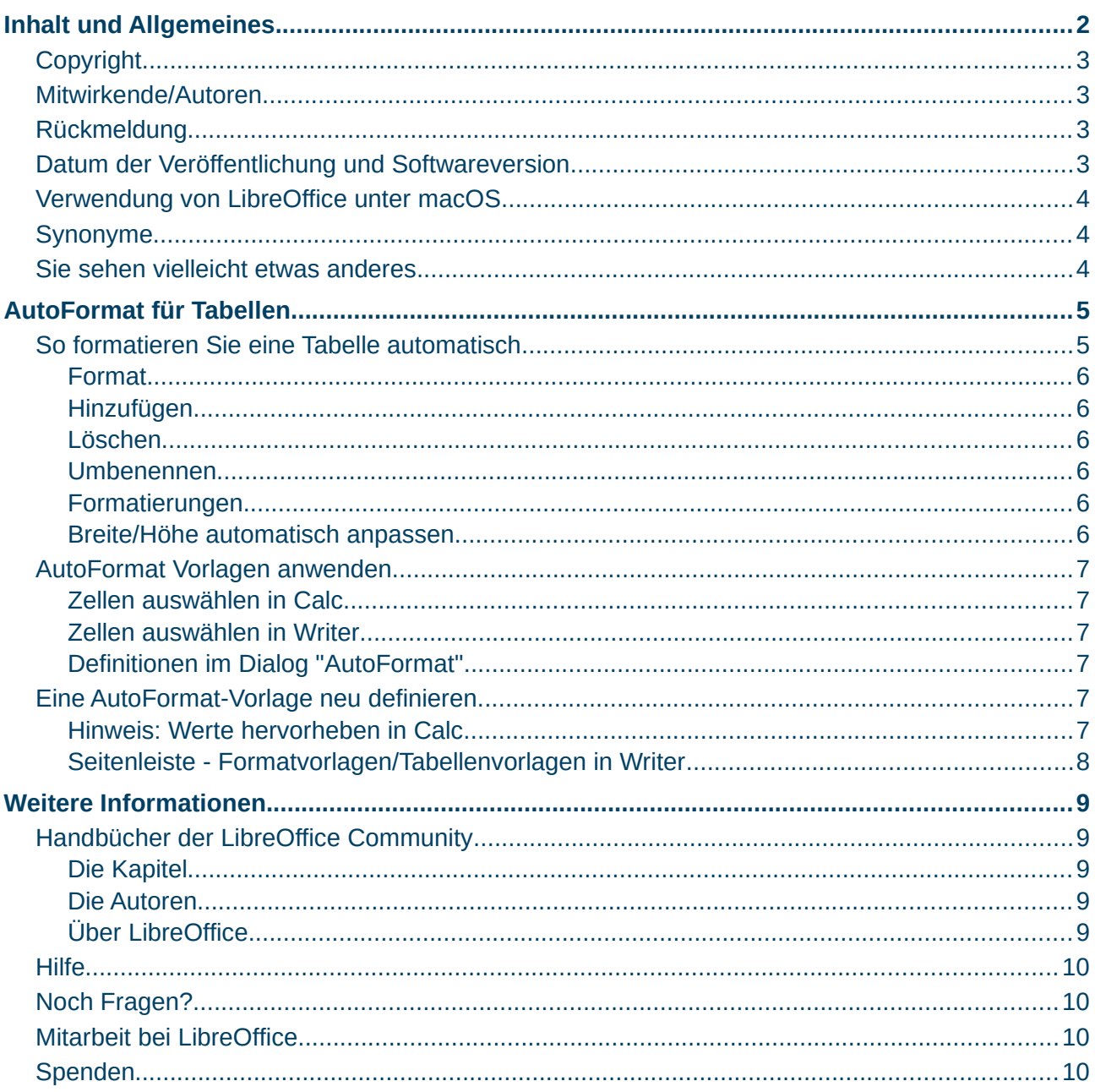

## <span id="page-2-3"></span>**Copyright**

Dieses Dokument unterliegt dem Copyright © 2010–2023. Die Beitragenden sind unten aufgeführt. Sie dürfen dieses Dokument unter den Bedingungen der GNU General Public License (*<http://www.gnu.org/licenses/gpl.html>*), Version 3 oder höher, oder der Creative Commons Attribution License (*<https://creativecommons.org/licenses/by/4.0/>*) Version 4.0 oder höher, verändern und/oder weitergeben.

Warennamen werden ohne Gewährleistung der freien Verwendbarkeit benutzt.

Fast alle Hardware- und Softwarebezeichnungen sowie weitere Stichworte und sonstige Angaben, die in diesem Buch verwendet werden, sind als eingetragene Marken geschützt.

Da es nicht möglich ist, in allen Fällen zeitnah zu ermitteln, ob ein Markenschutz besteht, wird das Symbol (R) in diesem Buch nicht verwendet.

### <span id="page-2-2"></span>**Mitwirkende/Autoren**

Harald Berger

### <span id="page-2-1"></span>**Rückmeldung**

Kommentare oder Vorschläge zu diesem Dokument können Sie in deutscher Sprache an die Adresse *[discuss@de.libreoffice.org](mailto:discuss@de.libreoffice.org)* senden.

#### **Vorsicht**

Alles, was an eine Mailingliste geschickt wird, inklusive der E-Mail-Adresse und anderer persönlicher Daten, die die E-Mail enthält, wird öffentlich archiviert und kann nicht gelöscht werden. Also, schreiben Sie bitte mit Bedacht!

### <span id="page-2-0"></span>**Datum der Veröffentlichung und Softwareversion**

Veröffentlicht am 16.09.2023. Basierend auf der LibreOffice Version 7.6. Andere Versionen von LibreOffice können sich im Aussehen und der Funktion unterscheiden.

### <span id="page-3-2"></span>**Verwendung von LibreOffice unter macOS**

Einige Tastenbelegungen und Menüeinträge unterscheiden sich zwischen der Macintosh-Version und denen für Windows- und Linux-Rechner. Die unten stehende Tabelle gibt Ihnen einige grundlegende Hinweise dazu. Eine ausführlichere Aufstellung dazu finden Sie in der [Hilfe](#page-9-3) der jeweiligen Komponente.

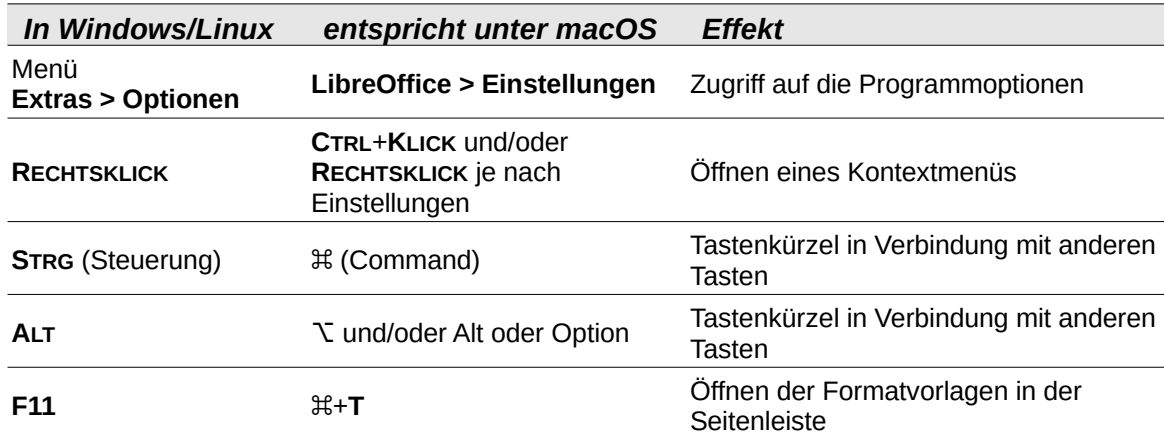

## <span id="page-3-1"></span>**Synonyme**

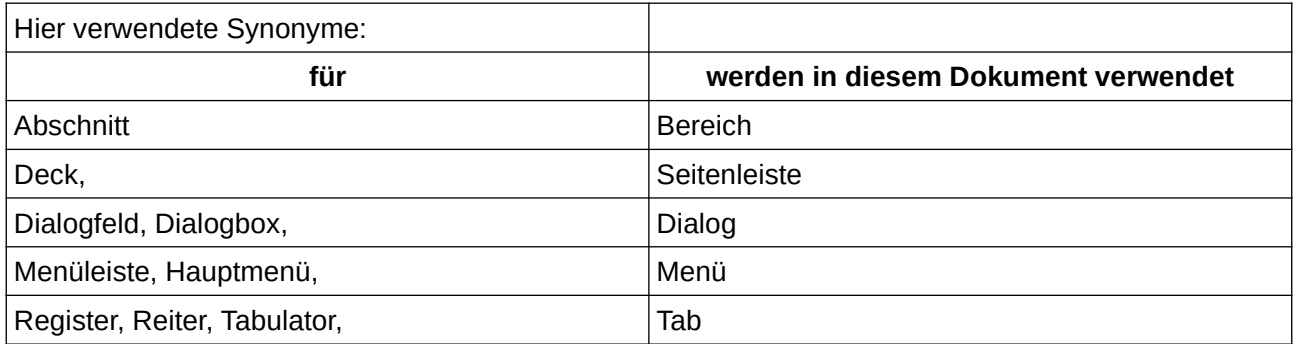

### <span id="page-3-0"></span>**Sie sehen vielleicht etwas anderes**

LibreOffice läuft auf Windows, Linux, Mac OS X, FreeBSD und anderen Unix-Varianten, von denen jedes Betriebssystem unterschiedliche Versionen hat, und kann von den Nutzern bezüglich Schriftarten, Farben und Themen angepasst werden.

Die Bilder in diesem Handbuch wurden mit hellem Thema in Windows 10 erstellt. Das LibreOffice Thema entspricht der Werkseinstellungen.

## <span id="page-4-1"></span>**AutoFormat für Tabellen**

Wendet automatische Formateinstellungen auf die aktuelle Tabelle an, einschließlich Zahlenformat, Schrift, Ausrichtung, Umrandung und Muster.

#### **Vorsicht**

Verwenden Sie AutoFormat für Tabellen nur für einfache Tabellen, bei denen keine Zellen verbunden sind und Sie keine zusätzlichen Formatierungen benötigen.

#### **Hinweis**

*So greifen Sie auf den Befehl zu:*

In Writer: Setzen Sie den Cursor in die Tabelle und wählen Sie im Menü **Tabelle > AutoFormat...**

In Calc: Markieren Sie die Tabelle und wählen im Menü **Format > AutoFormat...**

Die weitere Beschreibung bezieht sich auf Writer, wird aber in Calc analog ausgeführt.

## <span id="page-4-0"></span>**So formatieren Sie eine Tabelle automatisch**

**KLICKEN** Sie in eine Tabellenzelle oder wählen Sie die zu formatierenden Zellen aus.

Wählen Sie **Tabelle > AutoFormat…** und **KLICKEN** Sie dann im Dialog *AutoFormat* auf das Format, das Sie zuweisen möchten ([Abbildung 1](#page-4-2)).

**KLICKEN** Sie auf OK.

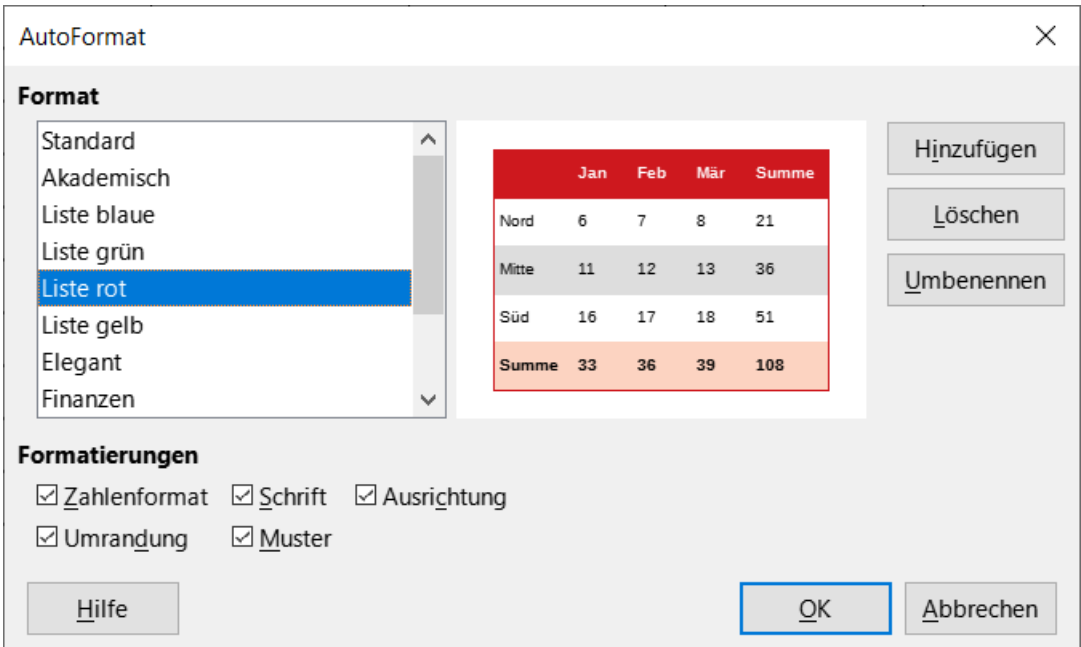

<span id="page-4-2"></span>*Abbildung 1: Dialog "AutoFormat", die Möglichkeiten*

### <span id="page-5-5"></span>**Format**

Zeigt eine Liste der verfügbaren Formatvorlagen für Tabellen an. **KLICKEN** Sie auf das gewünschte Format und dann auf  $\overline{OK}$ .

## <span id="page-5-4"></span>**Hinzufügen**

Fügt eine neue Tabellenvorlage der Liste hinzu.

- 1. Markieren Sie die von Ihnen gestaltete gesamte Tabelle und wählen Sie dann **Tabelle > AutoFormat…**
- 2. **KLICKEN** Sie auf Hinzufügen .
- <span id="page-5-6"></span>3. Geben Sie im Dialog *AutoFormat hinzufügen* einen Namen ein und **KLICKEN** Sie dann auf  $|OK|$ .

### <span id="page-5-3"></span>**Löschen**

Löscht die ausgewählte Tabellenvorlage. [1](#page-5-7)

### <span id="page-5-2"></span>**Umbenennen**

<span id="page-5-8"></span>Ändert den Namen der ausgewählten Tabellenvorlage. [2](#page-5-9)

### <span id="page-5-1"></span>**Formatierungen**

Wählen Sie die Formatierungseigenschaften aus, die für die Tabellenvorlage übernommen werden sollen.

### **Zahlenformat**

Schließt Zahlenformate in die markierte Tabellenvorlage mit ein.

#### **Schrift**

Schließt die Schriftart in die markierte Tabellenvorlage mit ein.

#### **Ausrichtung**

Schließt die Ausrichtung in die markierte Tabellenvorlage mit ein.

#### **Umrandungen**

Schließt Umrandungen in die markierte Tabellenvorlage mit ein.

#### **Muster**

Schließt Hintergrundmuster in die gewählte Tabellenvorlage mit ein.

### <span id="page-5-0"></span>**Breite/Höhe automatisch anpassen**

Enthält die Funktion, dass die Breite und Höhe der Zellen automatisch angepasst wird. (nur in Calc)

<span id="page-5-7"></span>[<sup>1</sup>](#page-5-6) Die "Tabellenvorlage Standard" können Sie nicht löschen.

<span id="page-5-9"></span>[<sup>2</sup>](#page-5-8) Die "Tabellenvorlage Standard" können Sie nicht umbenennen.

## <span id="page-6-5"></span>**AutoFormat Vorlagen anwenden.**

Tabellen sollen oftmals repräsentativ aussehen. Dies jedes mal manuell durchzuführen, insbesondere wenn man häufig Tabellen erstellen muss, ist sehr zeitaufwändig. Um diese Arbeit zu vereinfachen, können Sie die Funktion "AutoFormat Vorlagen" verwenden, um damit gewünschte Formate auf eine Tabelle bzw. auf einen ausgewählten Zellbereich automatisch anzuwenden.

### <span id="page-6-4"></span>**Zellen auswählen in Calc**

Wählen Sie mindestens 4 mal 4 Zellen, bzw. größer - so groß, wie eben die Tabelle später werden soll, einschließlich der benötigten Spalten- und Zeilen-Überschriften und Summen aus, die automatisch formatiert werden sollen. Anschließend wählen Sie **Format > AutoFormat…** aus.

### <span id="page-6-3"></span>**Zellen auswählen in Writer**

Wählen Sie die Zellen in der Tabelle, einschließlich der benötigten Spalten- und Zeilen-Überschriften und Summen aus, die automatisch formatiert werden sollen. Anschließend wählen Sie **Tabelle > AutoFormat…** aus.

### <span id="page-6-2"></span>**Definitionen im Dialog "AutoFormat"**

Im Dialog *AutoFormat* können Sie nun auswählen, welches Format - (Zahlenformat, Schrift, Ausrichtung, Umrandung, Muster) - Sie in das AutoFormat einbeziehen möchten. Wählen Sie die gewünschten "Formatierungen" aus und **KLICKEN** auf OK .

## <span id="page-6-1"></span>**Eine AutoFormat-Vorlage neu definieren.**

Wenn Ihnen keines der vorgegebenen Formate gefällt, können Sie auch selber ein Format anlegen. Dazu formatieren Sie auf dem Tabellenblatt einen Bereich von mindestens 4 mal 4 Zellen, bzw. größer, so groß, wie eben die Tabelle später werden soll, einschließlich der Überschriften für Zeilen und Spalten und die Darstellung von Summen.

Nun legen Sie für die Vorlage alle Details fest. Dies betrifft die Schriftart und -größe, die Ausrichtung, Umrandung, Zahlenformat und die Farben.

Wenn die Tabelle fertig gestellt ist, markieren Sie den gesamten Tabellenbereich und wählen, **Format > AutoFormat…** in Calc bzw. **Tabelle >Auto Format...** in Writer. Im Dialog *AutoFormat* **KLICKEN** Sie auf Hinzufügen . In dem sich öffnenden Dialog *AutoFormat hinzufügen* geben Sie einen Namen (z. B. *Format01*) für ein neues Format ein und **KLICKEN** auf OK . Das neu angelegte Format, *Format01,* wird nun im Dialog *AutoFormat*, links in der Liste mit dem Namen angezeigt. Sie schließen den Dialog mit  $\vert$  OK  $\vert$ .

Das neue Format *Format01* können Sie nun verwenden.

### <span id="page-6-0"></span>**Hinweis: Werte hervorheben in Calc**

Die Funktion "Werte hervorheben" in Calc zeigt die Inhalte der Zellen abhängig vom Typ in verschiedenen Farben an. Wählen Sie **Ansicht > Werte hervorheben** im Menü oder betätigen Sie **STRG**+**F8**.

Standardmäßig werden Inhalte in Zellen farblich nach Typ dargestellt:

- Text schwarz
- Formeln grün
- Zahlen blau

Geschützte Zellen werden mit einem hellgrauen Hintergrund dargestellt, ganz gleich wie ihre Anzeige formatiert ist.

## <span id="page-7-0"></span>**Seitenleiste - Formatvorlagen/Tabellenvorlagen in Writer**

In der Seitenleiste ( **F11** ) werden die Tabellenvorlagen angezeigt, die sich auch in der Liste im Dialog *AutoFormat* befinden. Sobald Sie eine neue AutoFormat Vorlage hinzugefügt haben, ist diese auch in der Seitenleiste bei Tabellenvorlagen auswählbar.

Sie können also auch eine Tabelle markieren und mit einem **DOPPELKLICK** die gewünschte Tabellenvorlage zuweisen.

Die AutoFormat Vorlagen entsprechen den Tabellenvorlagen.

## <span id="page-8-4"></span><span id="page-8-3"></span>**Handbücher der LibreOffice Community**

Die Handbücher für die einzelnen Anwendungen bestehen aus mehreren Kapiteln. Die Kapitelübersichten finden Sie auf der Webseite von LibreOffice - The Document Foundation

*[LibreOffice Handbücher \(auf deutsch\) / https://de.libreoffice.org/get-help/documentation/](https://de.libreoffice.org/get-help/documentation/)*

*[LibreOffice Handbücher \(englische Versionen\) /](https://wiki.documentfoundation.org/Documentation/Publications)  <https://wiki.documentfoundation.org/Documentation/Publications>*

LibreOffice bietet sechs Anwendungen (Komponenten) für die Erstellung und Bearbeitung von Dokumenten und zur Datenverarbeitung:

- Writer Textverarbeitung
- Calc Tabellenkalkulation
- Impress Präsentationen
- Draw Zeichnungen
- Base Datenbanken
- Math Formeleditor

### <span id="page-8-2"></span>**Die Kapitel**

Jeder, der sich schnell mit LibreOffice vertraut machen möchte, wird die Kapitel zu schätzen wissen. Vielleicht sind Sie neu in der LibreOffice Suite oder Sie sind mit eine anderen Office-Suite vertraut. Die Kapitel von LibreOffice bieten Ihnen themengenaue Informationen.

#### **PDF-Versionen**

Alle Kapitel können frei als PDF-Version heruntergeladen werden:

*[LibreOffice Handbücher \(auf deutsch\) / https://de.libreoffice.org/get-help/documentation/](https://de.libreoffice.org/get-help/documentation/)*

### <span id="page-8-1"></span>**Die Autoren**

Die Handbücher werden von Freiwilligen der LibreOffice-Community erstellt.

### <span id="page-8-0"></span>**Über LibreOffice**

LibreOffice ist eine leistungsfähige Office-Suite, für verbreitete Betriebssysteme wie Windows, GNU/Linux 32-/64-Bit und Apple Mac OS X geeignet.

LibreOffice entsteht aus der kreativen Zusammenarbeit von Entwicklern und der Gemeinschaft der Stiftung *[The Document Foundation / https://de.libreoffice.org/about-us/governance/](https://de.libreoffice.org/about-us/governance/)*. Die Stiftung hat ihren Sitz in Berlin / Deutschland.

Das Programm LibreOffice kann unter der Adresse *[LibreOffice Download /](https://de.libreoffice.org/download/download/)  <https://de.libreoffice.org/download/download/>* kostenlos heruntergeladen werden.

## <span id="page-9-3"></span>**Hilfe**

So verwenden Sie die Hilfe von LibreOffice.

### **Offline-Hilfe**

Die Offline-Hilfe steht Ihnen nur zur Verfügung, wenn Sie sie auch installiert haben.

Platzieren Sie den Cursor an eine Stelle (Menü, Dialog etc.), an der Sie Hilfe benötigen.

Betätigen Sie die Taste **F1**.

### **Online-Hilfe**

Die Online-Hilfe wird Ihnen angeboten, wenn Sie keine Offline-Hilfe installiert haben.

Sie können die Online-Hilfe aber auch direkt in Ihrem Internetbrowser öffnen:

### *[LibreOffice online Hilfe](https://help.libreoffice.org/latest/de/text/shared/05/new_help.html)*

### **Offline- und Online-Hilfe**

Beide Hilfesysteme öffnen sich jeweils in Ihrem als Standard festgelegten Internetbrowser.

Im linken oberen Bereich bei Index befindet sich die Suchleiste. Dort können Sie Ihre Suchbegriffe eingeben. Schon bei der Eingabe eines Buchstabens bekommen Sie direkt darunter eine Auswahl von Themen. Mit jedem weiter Buchstaben konkretisiert sich die Auswahl.

**KLICKEN** Sie dann in die Auswahl auf ein Thema, um die Beschreibung dazu im mittleren Bereich des Fenster zu lesen.

## <span id="page-9-2"></span>**Noch Fragen?**

Für Fragen zum Thema gehen Sie zu **Ask.LibreOffice**: *[Fragen auf ask.LibreOffice](https://ask.libreoffice.org/)*

## <span id="page-9-1"></span>**Mitarbeit bei LibreOffice**

Besuchen Sie uns auch auf der Seite **Dabei sein!**:

*[LibreOffice Community](https://de.libreoffice.org/community/get-involved/)*

## <span id="page-9-0"></span>**Spenden**

LibreOffice ist freie Software und wird kostenfrei zur Verfügung gestellt. Ihre Spende, die rein freiwillig ist, unterstützt unsere weltweite Gemeinschaft. Wenn Ihnen die Software gefällt, freuen wir uns über eine **Spende** auf *[Spenden für die Document Foundation.](https://de.libreoffice.org/donate/)*